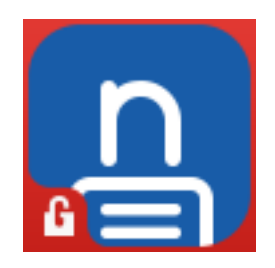

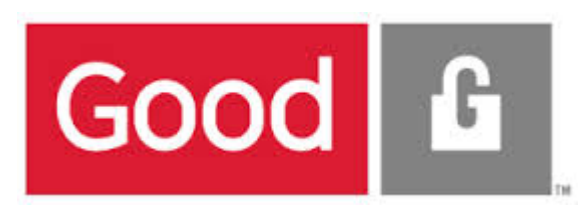

# Setting up "Notate for Good" for access to your

### Exchange Server using the Good VPN & Proxy

For questions contact: support@shafersystems.com

January 2016

# **Notate Settings on Good Dynamics Application Policies screen**

On your Good Dynamics server make the following Notate for Good configuration:

1. Check Allow Synchronization with Exchange

2. Kerberos Authentication should only be checked when it has been set-up in Good Dynamics controls settings

3. Check Disable Peer Verification.

4. Provide Autodiscovery URL only if using a non-standard location

5. If Autodiscovery will not work in your environment. provide a direct URL to the Exchange Web Services

**\* To confirm the correct EWS URL**  Enter it into a browser from the Good Proxy Server in order to confirm connection to Exchange EWS

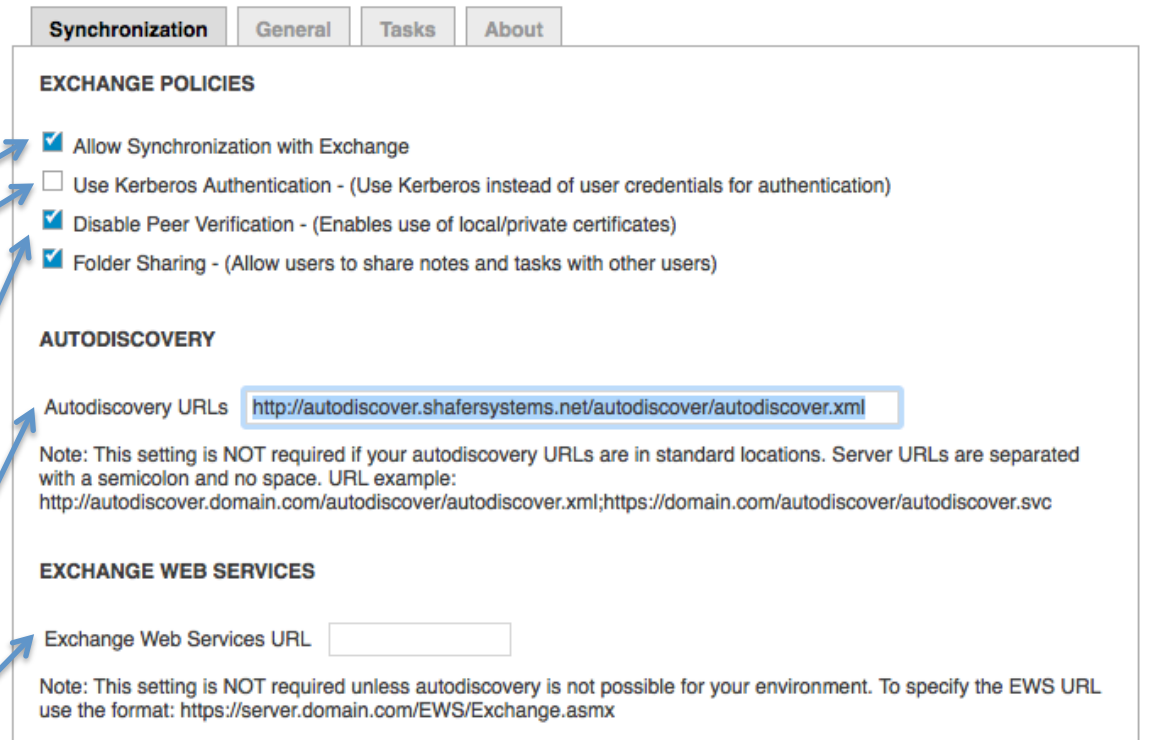

# **Good Dynamics - Manage Applications screen**

1. Navigate to Manage Apps, and select Notate. Click "Edit" on the Server label.

**Specify the Exchange Server: Exchange Host name and port 443** must be entered and appear in the configuration.

1. Enter the Exchange Host Name and Port. Notate uses port 443 which must be enabled as approved for access.

2. Click the plus " $+$ " action button

**3. Complete the process by clicking the save button to update** the configuration

**4.** Double check that Host Name and Port 443 is displayed

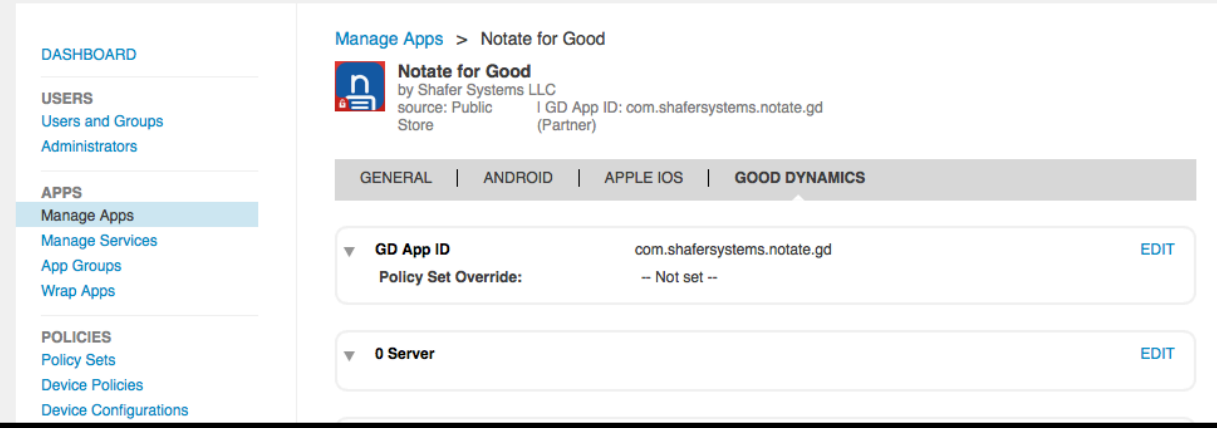

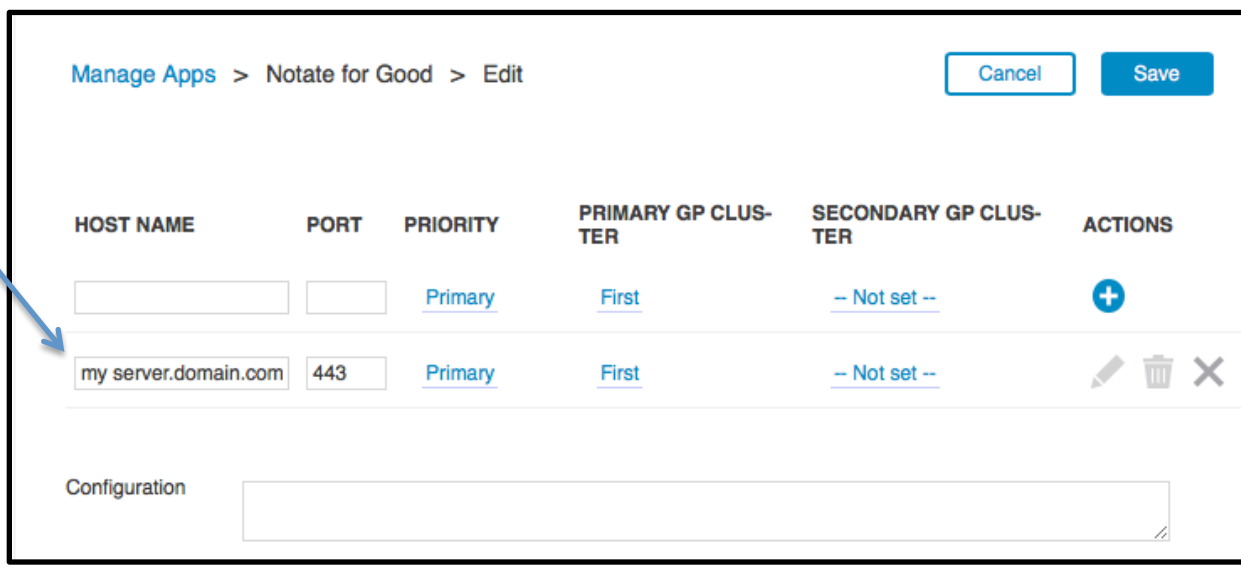

# **In Notate application - Notate User Set Up for Exchange Syncing**

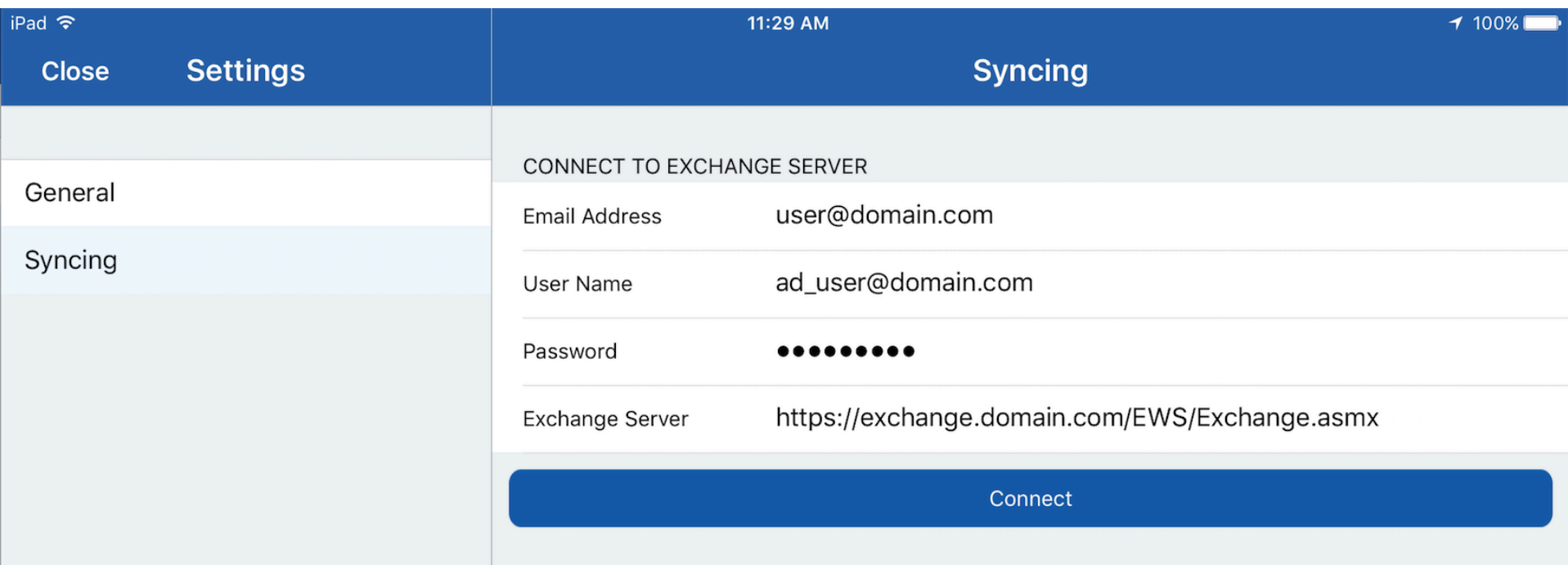

Open your Notate application. Enter the following information for Exchange set up:

1. The user email address will be pre-populated and in most cases, the user simply has to enter their exchange email password to complete the setup.

2. In cases where autodiscovery can't connect with the email address alone, the user must add their AD Domain account name " bill@ad.domain.com" or the pre-AD domain account name in this format "domain\username"

3. In rare cases where autodiscovery fails, the user may be prompted to enter the Exchange server address. This can be pre-populated by the IT administrator by specifying the correct address in the GC console as described earlier.

#### Most Common Set-up Errors

- 1. The Exchange server EWS URL is not being used or the text string has been entered incorrectly (page 2). The URL can be confirmed by testing with a Browser
- 2. The Host Name and Port number have not been updated on the server (page 3). Both must be visible below the input field. The submit button is required to update the server.

#### **Notate Support URLS**   $\mathbf{r}$

Email contact for Support: support@shafersystems.com

**Good Dynamic Admin Guide:** 

http://support.shafersystems.com/customer/portal/topics/582358-notate-for-good-admin-

guide/articles

**Notate FAQ's:** 

http://support.shafersystems.com/customer/portal/topics/582039-frequently-asked-

questions/articles